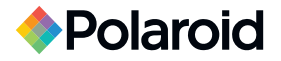

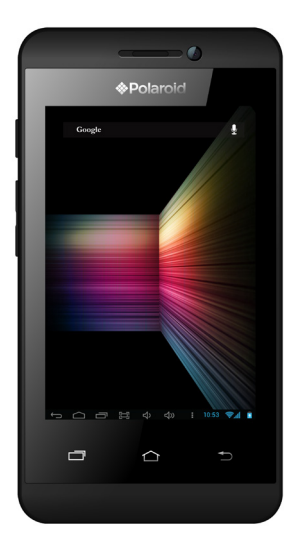

## Smartphone 3.5" PSPT350

### Polaroid Turbo 350

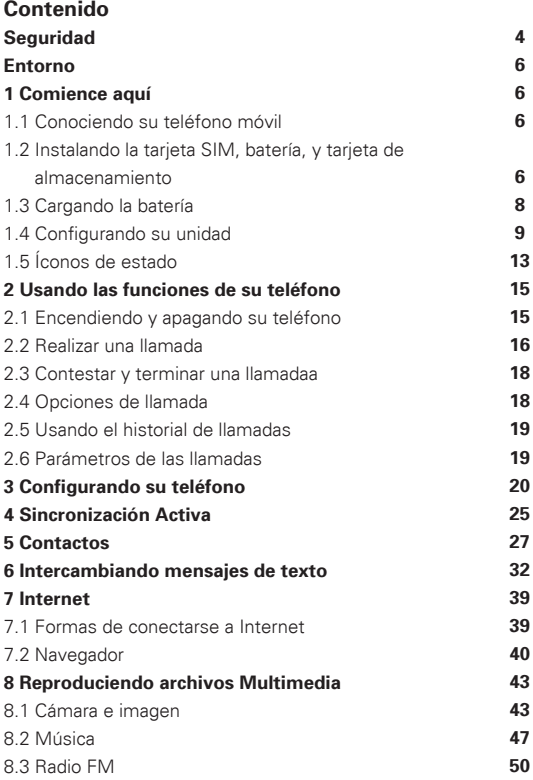

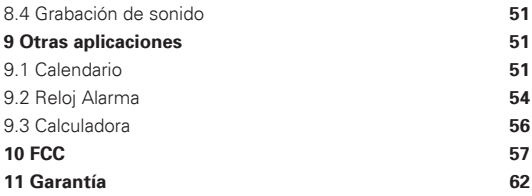

#### **Seguridad**

No intente desarmar su teléfono. La responsabilidad en el uso de la unidad es únicamente del usuario.

Como una regla general, siempre recuerde apagar su teléfono en lugares donde se le requiera. Su teléfono ha sido diseñado para proteger tanto su integridad como al medio ambiente, por favor úselo con responsabilidad.

No use su teléfono en lugares con exceso de polvo. Evite que su teléfono tenga contacto con la humedad o cualquier líquido (baños, albercas…).

No exponga su teléfono a temperaturas extremas, a menos de  $-10^{\circ}$ C o tan altas como + 55°C.

Los procesos físico-químicos pueden elevar la temperatura de su teléfono al momento de recargar su batería. Su teléfono protege automáticamente la batería en temperaturas extremas. No deje su teléfono al alcance de los niños (algunas partes pequeñas podrían causar accidentes al ser ingeridas).

**Seguridad eléctrica:** Use sólo los cargadores recomendados por el fabricante. El uso de cualquier otro tipo de cargador puede resultar peligroso; y podría invalidar la garantía de su teléfono. El voltaje de la corriente deberá ser la correcta, como lo señala la indicación en la placa del cargador.

**Seguridad en los aviones:** Al viajar por avión, usted deberá apagar su teléfono siguiendo las indicaciones de la tripulación y las señales en la cabina.

El uso del teléfono en las aeronaves puede ser peligroso debido a la interferencia que puede generar el radio transmisor en los instrumentos del avión.

**Materiales Explosivos:** Por favor siga las señales de advertencia al ingresar a estaciones de servicio de combustible en donde deberá apagar su teléfono. Usted deberá respetar las indicaciones y restricciones cerca de material químico, depósitos de combustible y cualquier locación donde se pueda presentar alguna explosión.

**Equipo Electrónico:** para evitar el riesgo de magnetización, no deje aparatos electrónicos cerca de su unidad por periodos prolongados de tiempo.

**Equipo médico electrónico:** Su teléfono es un radio transmisor el cual podría causar interferencia a equipo médico, tal como implantes, audífonos para sordera, marcapasos, bombas de insulina, etc. Se recomienda guardar una distancia de al menos 15 cm entre la unidad y el implante. Su profesional en la salud o el fabricante podrán informarle en este caso.

**Seguridad en el camino:** No use su teléfono mientras conduzca. Ponga toda su atención al volante, para realizar o tomar una llamada deténgase en un lugar seguro. Usted deberá seguir las leyes y reglas de transito de su localidad.

**Distancia de operación:** Este modelo de teléfono ha sido probado y se apega a la reglamentación de la radio frecuencia como se menciona a continuación:

• Cerca de la oreja: Al recibir una llamada coloque su teléfono cerca de su oído, tal y como lo haría con un teléfono alámbrico.

• Cercanía con el cuerpo: Al transportarlo, coloque su teléfono en un estuche que no cuente con partes metálicas y a una distancia de 2.5 cm hacia el cuerpo. El uso de accesorios no recomendados por el fabricante podrían ocasionar la exposición a la radio frecuencia fuera de los parámetros determinados. Si no utiliza un accesorio para transportar su teléfono y no lo está utilizando procure colocarlo a una distancia mínima de 2.5 cm hacia el cuerpo.

• Operación de datos: Al utilizar la función de datos, coloque su unidad a una distancia mínima de 2.5 cm hacia el cuerpo durante todo el proceso transferencia de datos. **Entorno**

**Empaque:** Por favor tome en cuenta las disposiciones de su localidad relacionadas con los desechos electrónicos y el reciclaje de los empaques.

**Baterías:** Deseche las baterías de manera responsable en los puntos de recolección o conforme al reglamento de su localidad.

**El producto:** El símbolo del bote de basura cruzado, le indica que este producto pertenece a una familia de aparatos electrónicos, el cual no debe ser desechado con los desperdicios domésticos. Para promover la recuperación y el reciclaje de estos aparatos de desecho, por favor infórmese y siga las regulaciones y acuda a los lugares apropiados para el control de los desechos electrónicos de su comunidad.

#### **1 Comience aquí**

Las pantallas e instrucciones mostradas pueden presentar variaciones con su dispositivo en función a la configuración aprobada en su región.

#### **1.1 Conociendo su teléfono móvil**

#### **1.2 Instalando la tarjeta SIM, batería, y tarjeta de almacenamiento**

Para instalar la tarjeta SIM y la batería deberá retirar la cubierta posterior. Asegúrese que su teléfono esté apagado antes de instalar o retirar la tarjeta SIM o la batería.

#### **Para retirar la cubierta posterior**

1. Asegúrese que su teléfono esté apagado.

2. Sostenga firmemente su teléfono con la cubierta hacia arriba con ambas manos .

3. Empuje con sus pulgares la cubierta de su teléfono, retire la tapa de la unidad.

#### **Para instalar la tarjeta SIM**

La tarjeta SIM contiene su número telefónico, así como los detalles de su servicio, agenda y memoria de mensajes. Su dispositivo soporta redes 2G y 3G.

1. Retire la batería si esta instalada.

2. Ubique el puerto de la tarjeta SIM, y entonces inserte la tarjeta SIM orientando los contactos hacia abajo y la esquina recortada hacia afuera.

3. Deslice la tarjeta SIM dentro del puerto completamente.

#### **Algunas tarjetas SIM pueden no ser compatibles con su unidad. Consulte con su proveedor de servicio para reemplazar la tarjeta SIM. Podría ser que existan cargos para este servicio.**

#### **Para instalar la batería**

Su unidad incluye una batería de iones de Litio y está diseñado para utilizar solo baterías y accesorios originales. El desempeño de la batería depende de varios factores, incluyendo la configuración de la red, fuerza de la señal, y el uso de patrones. Precauciones: Para reducir el riesgo de quemaduras:

- No intente abrir su unidad, desarmarla, o reemplazar el empaque de la batería.
- No golpee, perfore, o dañe los contactos de la batería, no la exponga al fuego o al agua.
- No exponga su unidad a temperaturas sobre 60°C (140°F).
- Solamente reemplace la batería con la recomendada por el fabricante.
- Deseche y recicle las baterías de acuerdo con las regulaciones.

1. Alinee los contactos de cobre en la batería con los contactos en el puerto interior en el compartimento de la batería.

2. Inserte la batería con los contactos primero, después presione

gentilmente para colocar la batería en su posición.

3. Reinserte la tapa del compartimento.

#### **Para retirar la batería**

1. Asegúrese que su unidad esté apagada.

2. Retire la tapa posterior.

3. En la parte posterior de su teléfono encontrará una pestaña para retirar con facilidad la batería.

#### **Instalando al tarjeta de memoria**

Para tener espacio adicional de almacenamiento donde alojar sus imágenes, videos, música, y archivos, usted puede adquirir una tarjeta de memoria e instalarla en su teléfono. La capacidad máxima soportada para este dispositivo es de 32GB.

1. Asegúrese que su unidad esté apagada, solo entonces remueva la tapa posterior.

2. Localice el puerto de la tarjeta de memoria en la parte superior derecha del panel.

3. Inserte la tarjeta de memoria en el puerto correspondiente con los contactos dorados alineados en su lugar.

Nota: Para retirar la tarjeta de memoria, presione para retirarla de su puerto.

#### **1.3 Cargando la batería**

Las baterías nuevas se entregan parcialmente cargadas. Antes de usar su unidad por primera vez, se le recomienda insertar y recargar su batería completamente por aproximadas 6 horas. Algunas baterías tienen mejor desempeño después de varios ciclos de carga y descarga.

**Nota:** Use solamente el adaptador de energía y el cable USB que incluye su unidad para cargar y sincronizar su teléfono.

Conecte el cable USB al adaptador AC y al puerto correspondiente a su teléfono, en seguida conecte al tomacorriente de pared para comenzar a cargar la batería.

Mientras se carga la batería y la unidad esté encendida, el icono

de recarga aparece en la barra de estado de la pantalla principal. Una vez que la batería haya sido cargada completamente el icono de la batería se mostrará como "cargado" completamente.

#### **Precaución**

• No retire la batería de su teléfono mientras se esté cargando mediante el adaptador AC o con el cargador de automóvil.

• Como medida de precaución, la carga se detendrá al sobre calentarse la batería.

#### **1.4 Configurando su unidad**

#### **Encendido/apagado**

Para apagar su teléfono, presione y sostenga el botón de encendido. Al soltar, se abre el menú de opciones. Elija "Apagar" y confirme.

.<br>Para encender otra vez, presione y sostenga el botón de encendido.

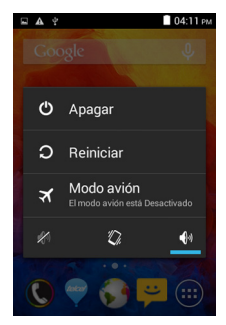

#### **Modo en Silencio**

Para silenciar su teléfono rápidamente, presione y sostenga el botón de – volumen al nivel 0. O estando en la pantalla de inicio, toque  $\bigoplus$  y elija Ajustes > Perfiles de Audio. Elija la casilla de 'Silencio'.

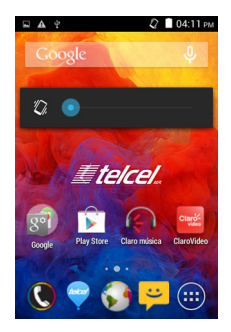

#### **Desactivar pantalla**

Después de un periodo de inactividad, su pantalla entra en reposo (La pantalla se apaga). En modo en espera, su teléfono utiliza menos batería. Usted puede determinar este comportamiento: Periodo de activación de pantalla en reposo

1. En la pantalla de inicio, toque  $\left(\cdot\right)$  y elija los Ajustes.

- 2. Elija la opción de pantalla.
- 3. Elija modo en espera. Elija el tiempo de activación.

Pantalla bloqueada y entrar en estado de reposo

Excepto en llamada entrante, desde cualquier pantalla, presione POWER (inmediatamente). Mientras no esté en llamada, para bloquear los botones y la pantalla de toques accidentales, toque activación o presione POWER.

Usted podrá incrementar la seguridad de su teléfono en los ajustes de la pantalla bloqueada con un patrón. Una vez configurado, para desbloquear la pantalla, usted tendrá que trazar un patrón determinado. Usted podrá configurar su pantalla bloqueada de la siguiente manera:

1. En la pantalla de inicio, toque  $\bigoplus$  y elija los Ajustes.

2. Elija "Seguridad" y entonces navegue hacia abajo hasta la opción de bloqueo con patrón en pantalla.

3. Ajuste o cambie la forma de desbloqueo de pantalla con patrón, eligiendo activar: Ingreso con patrón.

4. Siga las instrucciones para establecer el patrón que desee.

**Nota:** Para crear el patrón deberá trazar con el dedo una figura sobre los puntos en pantalla, no elija puntos individualmente. Conecte al menos 4 puntos.

Si desea que su trazo en el patón sea invisible, desmarque la casilla 'Hacer patrón visible'.

#### **Pantalla de inicio**

La pantalla de inicio es el lugar desde donde comenzará el uso de sus aplicaciones en su teléfono. Usted podrá configurar su pantalla de inicio colocando aplicaciones, atajos, y artilugios como lo desee.

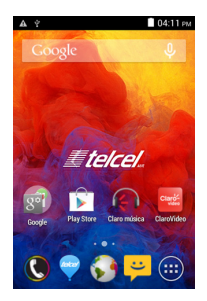

1. Toque en la barra de aplicaciones  $\binom{m}{k}$  con el dedo para revelar el total de las aplicaciones.

2. La pantalla de inicio se extiende mas allá de lo que se ve en la pantalla de su teléfono. Deslice con el dedo de izquierda a derecha para revelar la totalidad la pantalla de inicio. El espacio adicional le permite configurar la pantalla de inicio con aplicaciones, atajos y artilugios.

3. Creando pantallas de inicio con atajos y artilugios:

• Toque la barra de aplicaciones  $\bigoplus$  para revelar los íconos de las aplicaciones, deslice con su dedo a la derecha para descubrir los atajos y artilugios.

• Elija algún atajo de una Aplicación o alguna información que tenga guardada en su teléfono (tal como una lista de reproducción), un artilugio (un reloj o una imagen) directamente en su pantalla de inicio.

• La aplicación, atajo, carpeta, o artilugio aparecen en la pantalla de inicio.

**Consejo:** Para crear el atajo de la aplicación, toque la barra de aplicaciones, para revelar todas las aplicaciones disponibles en su unidad, toque y sostenga el icono de la aplicación. Su atajo ahora se ha agregado a la pantalla de inicio; cierre la barra de aplicaciones para confirmar su creación.

4. Para eliminar el atajo de una aplicación o un artilugio, toque y sostenga el ícono determinado para ingresar al "modo de mover". Ahora el botón de aplicaciones se convierte en un botón con el ícono de bote de basura. Arrastre el ícono al bote de basura y suéltelo. Usted sabrá que el elemento se ha ido al bote de basura pues el ícono y la barra se han tornado en color rojo.

5. Mueva elementos por la pantalla de inicio.

• Para mover un ícono u otro elemento a la pantalla de inicio, usted deberá primero tocar y sostener el elemento para entrar al modo de mover. El elemento se amplifica para indicarle que esta listo para ser reubicado.

• Sin levantar los dedos (o se perderá la acción de mover), arrastre el elemento a la posición deseada. Para mover un elemento a una porción de la pantalla mas allá de la vista solo desplace el elemento a la orilla de la pantalla y sostenga por un instante. La pantalla ahora cambia de posición, reubique su elemento en la posición deseada.

#### **1.5 Íconos de estado**

#### **Íconos del estado de la conexión**

A lo largo de la parte superior de la pantalla se encuentra la barra de estado. Al lado izquierdo, se presentan íconos que le informan de mensajes nuevos, nuevos eventos en su calendario, o alguna notificación. En la parte derecha de la barra de estado encontrará íconos informando del estado de la conexión.

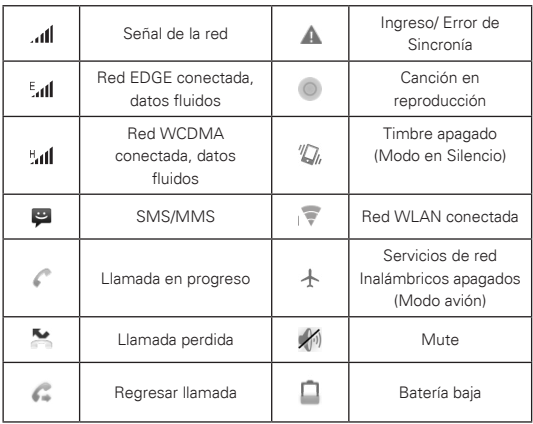

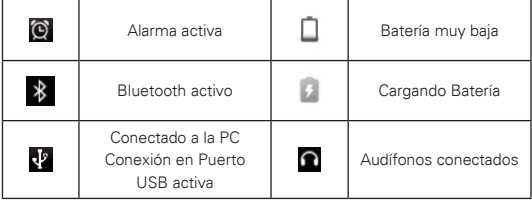

#### **Lea sus notificaciones**

Al ver una notificación en la barra de estado, toque la barra y deslice el dedo hacia abajo, para abrir la lista de notificaciones en pantalla.

Lea sus Notificaciones salientes, reportes de actividades tales como el seguimiento de una llamada, estado de la llamada actual y canción en reproducción, notificaciones de los mensajes recibidos, eventos del calendario, y las alarmas, entre otros. Usted podrá eliminar las notificaciones de la lista presionando 'Eliminar' notificaciones en la parte superior de la ventana de notificaciones.

Para abrir un mensaje recibido, recordatorio, u otro tipo de notificación, puede tocar cada uno de estos elementos. Para cerrar la lista de notificaciones, solo deslice su dedo hacia arriba en la pantalla.

**Notas:** En la pantalla de inicio, toque en la barra y deslice hacia abajo para abrir la lista de notificaciones que se muestra en la ventana deslizable, toque el ícono **el** en la parte superior de la pantalla para entrar a los atajos en pantalla, tales como modo avión, Wi-Fi, Bluetooth, conexión de datos, brillo de la pantalla, usted puede abrir cada opción directamente.

#### **2 Usando las funciones de su teléfono**

#### **2.1 Encendiendo y apagando la función de teléfono**

#### **Active y desactive el Modo Avión**

En muchos países, se le solicitará apagar su teléfono al abordar una aeronave. Otra opción para desactivar su teléfono es activar el modo avión.

Al activar el modo avión, todos los servicios de red serán desactivados, incluyendo las funciones del teléfono, Bluetooth, y WLAN.

 $1.$  Toque  $\bigoplus$  -> Aiustes -> Más... -> modo avión.

2. Toque 'modo avión' para activar o desactivar dicha función.

Al desactivar el modo avión, las funciones de su teléfono se activan una vez mas y el estado anterior de las redes Bluetooth y WLAN serán restauradas.

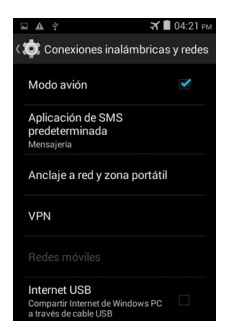

#### **Ajustando el volumen**

Presione el botón de volumen al lado de su teléfono para mostrar el nivel de volumen en su teléfono.

Si su teléfono está en modo vibrar, las opciones de altavoz serán desactivadas y el teléfono vibrará al recibir una llamada entrante.

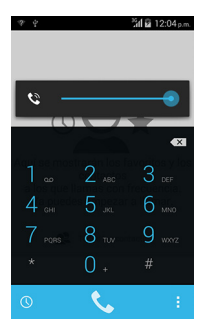

#### **2.2 Realizar una llamada**

#### **Realizar una llamada de voz**

En la pantalla de inicio, toque  $\bigoplus$  -> para hacer una marcación en el teléfono.

Toque en el teclado numérico para marcar un número, toque el botón 'Eliminar' para borrar el número marcado previamente. Toque y sostenga para eliminar todos los números marcados.

Para marcar un número, toque en la barra de color azul 'llamada por voz' Para terminar la llamada, toque la barra de color rojo 'FINALIZAR'.

1. Barra de registro de llamadas: Realice una llamada desde la bitácora de llamadas.

2. Barra de contactos: Aquí encontrará la lista de sus contactos con su información incluyendo número telefónico. Elija un contacto, entonces elija el número telefónico para hacer la llamada.

#### Polaroid Turbo 350

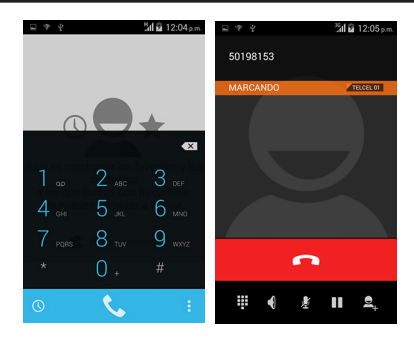

#### **Realizando una video llamada**

En la pantalla de inicio, toque  $\bigoplus$  -> entre a la aplicación del teléfono para realizar la llamada.

Toque el teclado numérico para ingresar el número al que desea marcar, toque el ícono para realizar la Video llamada'. Esta funcionalidad requiere conexión a datos.

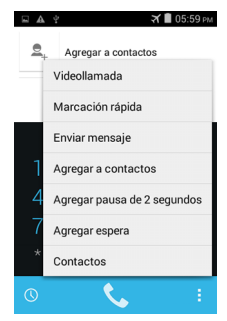

#### **2.3 Contestar y terminar una llamada**

Cuando usted reciba una llamada, la llamada entrante se mostrará en la pantalla, permitiéndole contestar o ignorar la llamada.

1. Para contestar la llamada entrante, deslice con el dedo sobre la indicación 'CONTESTAR' a la derecha.

2. Para rechazar una llamada, deslice el botón rojo 'RECHAZAR' hacia la izquierda.

#### **2.4 Opciones de llamada**

Mientras se encuentre en una llamada, se muestran las opciones de la llamada: bocina, enmudecer, en espera y finalizar.

**Nota:** Si la señal Bluetooth está activa y usted está usando un equipo de manos libres, el indicador de señal Bluetooth se mostrará activo.

1. Bocina: Para usar la bocina, elija 'Bocina' para mostrar la barra en color verde. Para desactivarla, toque otra vez la barra. La barra de estado mostrará el ícono de la bocina activa.

2. Silencio: Para enmudecer su voz en una llamada, elija 'Mute' entonces la barra de estado se tornará verde. Para desactivar esta opción, toque la barra de tareas. La barra de tarea le muestra cuando esta opción está activa.

3. En espera: Para poner una llamada en espera, mientras esté hablando, elija 'En espera' esto le mostrará la barra de tarea en verde. Para regresar a la llamada, o tomar otra llamada mientras se encuentra hablando, elija la opción una vez mas. La llamada que atendía primero, entrará en estado de "en espera" automáticamente. La barra de estado le muestra que tiene una llamada en espera.

4. Agregar una llamada: Si necesita ingresar números mientras esté en llamada, toque 'Agregar llamada'.

5. Llamada entrante: Mientras esté en llamada, ("llamada en progreso") cuando otra llamada entra a su teléfono ("Llamada entrante"), usted podrá elegir entre las siguientes opciones:

• Contestar la llamada entrante y poner en espera la llamada anterior. Para intercambiar llamadas, toque en 'intercambiar llamadas'.

• Si no desea interrumpir la llamada en progreso, entonces toque en 'FINALIZAR'.

• Si está en llamada en progreso y tiene otra en espera, para finalizar ambas llamadas, toque en 'Finalizar todas'.

6. Mientras esté en una llamada, usted podrá hacer una conferencia de hasta seis llamadas entrantes, tomando en cuenta la suya. Nota: También puede tener una llamada en espera mientras esté en conferencia, sin importar cuantas personas participen en la conferencia.

**Nota:** La capacidad de crear la conferencia puede depender de su proveedor de servicio de telefonía. Por favor contacte a su proveedor de servicio para verificar de este servicio y los costos asociados.

#### **2.5 Usando el historial de llamadas**

1. El ícono de llamadas perdidas aparecerá en la barra de estado cuando haya perdido alguna llamada.

2. Use el historial de 'llamadas' para revisar los detalles de su llamada perdida, o revise los números marcados, y las llamadas recibidas. Para abrir la barra del historial de llamadas, toque en el botón de 'historial de llamadas' en la aplicación del teléfono en la lista del historial de llamadas.

3. Desplácese hasta el número del contacto que desee llamar, toque el botón de 'llamar'.

4. Toque y sostenga los contactos elegidos para elegir la llamada a realizar y entonces, edite el número antes de hacer la llamada, enviar un mensaje de texto, agregue contactos adicionales o elimínelos del historial de llamadas en los atajos del menú.

#### **2.6 Parámetros de las llamadas**

En la pantalla del teclado numérico o el historial de llamadas,

presione MENÚ > Ajustes, opciones de la llamada, usted puede elegir entre llamadas de voz y otras opciones.

#### **3 Configurando su teléfono**

Para configurar las opciones del teléfono: toque  $\left( \right)$  y elija **Ajustes** 

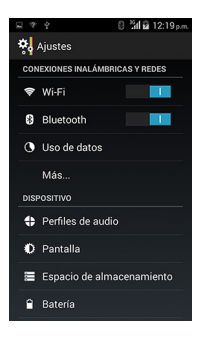

## **3.1 Redes Wireless**

#### **Wi -Fi**

Activar o Desactivar Wi-Fi: Elija esta casilla para asignar la conexión de datos.

Ajustes de la red Wi-Fi: Abra los Ajustes de la red Wi-Fi; elija su red de la lista de redes disponibles. Ingrese el nombre de usuario y la contraseña correspondiente, en caso de que no conoza esta información consulte con el administrador de la red.

#### **Bluetooth**

Activar o Desactivar Bluetooth: Elija esta casilla para activar o desactivar el servicio de Bluetooth.

Ajustes de señal Bluetooth: con los servicios de Bluetooth activos, usted podrá ajustar las siguientes opciones:

- Renombrar su dispositivo.
- Elija ser visible por lo un periodo de 120 segundos, o no ser visible.

• Sincronice o desincronice los dispositivos Bluetooth en rango de conexión – Se le solicitará un número de PIN del dispositivo a soncronizar antes de ejecutar la sincronización. Acuda a la documentación del fabricante para obtener el número de PIN.

• Búsqueda de dispositivos a sincronizar.

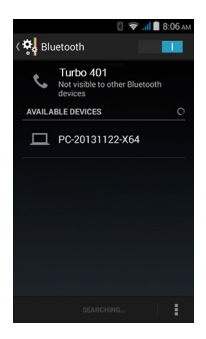

#### **Modo avión**

Activar o Desactivar el modo avión: Cuando el modo avión es elegido, todas las redes y la conectividad se desactiva. Este ícono  $\triangle$  se presentará en la barra de estado cuando esta opción esté activa.

#### **Red móvil**

- Elija la cobertura de datos.
- Elija la red inalámbrica del operador de servicio Busca entre todas las redes disponibles.
- Agregar o editar el Punto de acceso a la red (APNs) No ajuste esta configuración a menos que se lo indique su operador de

servicio de telefonía, es necesario contar con datos del servicio de su operador.

#### **3.2 Dispositivo Perfiles de Audio**

Elija un perfil de audio e ingrese alguna de las siguientes opciones:

Vibrar: Elija si desea que su teléfono vibre al recibir una llamada. Niveles de Volumen: Elija para ajustar el nivel de volumen, deslice el dedo para ajustar al nivel de volumen deseado para el tono de las llamadas entrantes así como para la alarma, la reproducción de la música y videos. Recuerde que usar el volumen muy alto puede afectar su capacidad auditiva.

Tono para las llamadas de Voz/video: Elija para asignar el tono deseado para las llamadas entrantes. Nota: Usted puede cambiar estos parámetros y asignar su tono preferido a cada contacto en la sección de editar detalles de los contactos.

Tono de las notificación: Elija el tono para cada notificación (ejemplo., mensaje nuevo). Nota: Usted puede cambiar estos parámetros y asignar su tono preferido a cada evento en el Calendario, mensajes de texto y multimedia. Diríjase a los ajustes de las aplicaciones para elegir tonos específicos.

Tonos para el teclado numérico: Elija un tono para el uso del marcador en pantalla.

Sonido táctil: Elija un tono para usar al tocar algún elemento en pantalla.

#### **Pantalla**

Brillo: Elija para abrir el control del brillo en pantalla, y entonces deslice su dedo para ajustar nivel de brillantez de la pantalla. En la luz solar, el nivel se incrementa.

Modo en espera: Elija el periodo de tiempo de inactividad en el cual su teléfono entrará al modo en espera.

#### **Almacenamiento**

Revisar y administrar el almacenamiento de su teléfono. Tarjeta de memoria: Revisar y administrar el uso de su tarjeta de memoria desde esta pantalla: 1. Revise cuanta memoria esta en uso en su tarjeta de memoria. 2. Elija usar su tarjeta de memoria USB como dispositivo de almacenamiento masivo al conectar la unidad a la computadora, (elija como opción pre determinada) 3. Desmontar/retirar la su tarjeta de memoria de su teléfono. Nota: Mientras su teléfono esté conectado a su computadora vía USB, usted no podrá ver fotografías o reproducir el contenido de su tarjeta de memoria insertada en su teléfono. Su dispositivo puede usar memorias de hasta 32GB

Almacenamiento interno del teléfono: Le informa cuanto espacio de almacenamiento está disponible.

#### **Aplicaciones**

Revise todas las aplicaciones almacenadas en su teléfono y cuanto espacio están ocupando. Si ha descargado alguna aplicación del Android Market, usted puede desinstalarlas desde esta ventana. Elija la aplicación especifica para:

1. Eliminar su información de usuario (de tener información asociada a la aplicación).

2. Desasocie las aplicaciones con cualquier acción.

3. Desinstalar - Si ha descargado alguna aplicación del Android Market, usted puede desinstalarlas desde esta ventana eligiendo desinstalar.

#### **3.3 Información Personal**

#### **Acceso a la localización**

Elija la opción para determinar su localización.

#### **Seguridad**

Patrón para desbloquear pantalla: Cree un patrón para desbloquear la pantalla, ingrese este patrón cuando se le solicite. Usted puede hacer que este patrón sea visible o invisible mientras lo traza en pantalla.

Seguro de la tarjeta SIM: Bloquee su tarjeta SIM para mayor seguridad. También podrá cambiar su número de PIN de su tarjeta SIM en esta ventana. De no conocer el numero de su PIN contacte a sus distribuidor autorizado.

Contraseñas visibles: Elija esta opción si desea observar su contraseña mientras la escribe.

Fuentes desconocidas: Elija esta casilla si desea descargar aplicaciones desde la Web. Para asegurarse que su información esta segura; se le recomienda no marcar esta casilla.

#### **Respaldo y reinicio de su unidad**

Usted puede elegir reiniciar su teléfono a los valores de fabricación. Esto borrará toda su información del teléfono y se le solicitará reingresar y pasar por todas las ventanas de configuración para usar las aplicaciones. Se recomienda realizar un respaldo de su información personal antes de hacer el uso de esta función.

#### **3.4 Cuentas de sincronización Cuentas y sincronización**

Active/desactive la sincronización de todos los servicios.

## **3.5 Sistema**

#### **Fecha y Hora**

Ajuste la hora, la zona de tiempo y la fecha: Utilice la opción de configuración automática desde el operador si no desea ajustar manualmente estos parámetros.

Formato de la hora: Elija entre los formatos de 12 o 24 horas.

Formato de la fecha: Elija de una variedad de opciones.

#### **Acerca de su teléfono**

Revise el estado de su teléfono: Esta ventana le muestra la información relacionada con su teléfono, incluyendo su número telefónico, la red que esté usando, el tipo y la cobertura de la señal de la red, aun y cuando esté fuera de cobertura, cualquier dirección de WLAN a la que esté conectado y más.

Visualizar el número de modelo y versión de su teléfono.

#### **4 Sincronización Activa**

#### **4.1 Sincronización de datos**

La sincronización de aplicaciones requiere del envío de datos lo cual generará un consumo de su servicio de datos y aplicará los cargos correspondientes. Consulte su plan de servicios para evitar cargos excesivos.

Existen algunos parámetros en su teléfono que le permitirán controlar la sincronización con su teléfono.

#### **Sincronizar desde una aplicación**

Para controlar la sincronización de Contactos, usted puede hacer lo siguiente:

1. En la pantalla de inicio, toque  $\bigoplus$  y elija los ajustes.

2. Elija las cuentas y sincronía. Cuando las aplicaciones se están sincronizando, se mostrará el ícono actualizar. También se mostrará la fecha y hora de la última sincronización.

Sincronización automática: Cuando esté seleccionada la Sincronización automática sincronizará la aplicación automáticamente, mientras haga cambios o reciba nuevos mensajes. Al estar desactivada esta opción, la información no se sincroniza automáticamente, aun así usted puede forzar la sincronización siempre que presione el ícono de actualizar.

4. Problemas de Sincronización:

Si encuentra este ícono **con** a la izquierda de la casilla de sincronización, ha ocurrido un error temporal al momento de realizar la sincronización de información. Revise su conexión de datos e intente nuevamente.

#### **4.2 Red Bluetooth**

Usted puede usar la red Bluetooth para realizar y recibir llamadas a través de sus audífonos inalámbricos o manos libres en su automóvil.

#### **Active los servicios de la red Bluetooth**

1. En la pantalla de inicio, toque (ii) y elija los Ajustes.

2. Elija Bluetooth, y elija la casilla de 'Bluetooth' para activar los servicios de la red Bluetooth.

3. Al estar activa, el ícono Bluetooth aparece en la barra de estado.

#### **Dispositivo visible**

Desde un inicio, su teléfono no es "visible". Esto significa que su unidad no será visible para otros dispositivos Bluetooth que estén cerca. Si elije que su teléfono sea "Visible", ahora otros dispositivos Bluetooth podrán descubrirlo por hasta 120 segundos.

Para hacer su teléfono visible:

1. Asegúrese que la opción Bluetooth de su teléfono esté activa.

2. Toque en la opción Bluetooth para hacer que el nombre de su teléfono esté visible para otros dispositivos Bluetooth por 120 segundos.

#### **Nombre su dispositivo Bluetooth**

1. Asegúrese que la opción Bluetooth de su teléfono esté activa.

2. Elija los parámetros > Bluetooth > Ajustes de red Bluetooth> nombre de su dispositivo.

3. Edite el nombre de su dispositivo si lo desea y seleccione "OK".

4. El nuevo nombre de su dispositivo aparece en la ventana de dispositivos Bluetooth.

#### **Sincronice y conecte con dispositivos Bluetooth**

Antes de establecer una conexión con un dispositivo Bluetooth como unos audífonos o un accesorio manos libres, es necesario sincronizarlo y luego conectarlo:

1. Asegúrese que la opción Bluetooth de su teléfono esté

activa.

2. Toque "BUSCAR DISPOSITIVOS" ahora su unidad comenzará la búsqueda de dispositivos en el entorno. Cuando encuentre los dispositivos se presentará un listado de dispositivos Bluetooth disponibles.

3. Para sincronizarse con un dispositivo de la lista, selecciónelo.

4. Ingrese el número de PIN y elija 'OK'. Consulte con la guía de su dispositivo para conocer la contraseña predeterminada.

5. Una vez sincronizado, elija el nombre del dispositivo. Usted también puede tocar y sostener el nombre del dispositivo y entonces elija conectar.

6. El estatus de la conexión aparece debajo del nombre del dispositivo.

7. Una vez que el otro dispositivo Bluetooth aparezca como "conectado", ahora ya podrá realizar y recibir llamadas.

8. Para desconectar el dispositivo sincronizado, toque y sostenga en el nombre del dispositivo para abrir el menú contextual, elija desconectar. Si elije 'desconectar' mientras esté conectado, usted también será desconectado.

**Notas:** El teléfono soporta solo audífonos y accesorios de manos libres, así que si desea conectar otro tipo de accesorio, recibirá el siguiente mensaje "no es posible conectar".

Si sincroniza otros audífonos mientras ya esta usando unos los primeros sincronizados permanecen conectados. Para intercambiar de audífonos conectados deberá elegirlos manualmente después de haberlos sincronizados.

#### **Reinicie la búsqueda de dispositivos Bluetooth**

Si desea actualizar la lista de dispositivos Bluetooth elija, 'Buscar dispositivos'.

#### **5 Contactos**

Los contactos en su teléfono están respaldados en su cuenta de contactos en la Web, en caso que usted configure su cuenta para tal fin.

Para revisar los contactos en su teléfono, toque  $\left(\right)$  y elija contactos.

Los contactos que pertenezcan a un grupo específico (usted puede elegir el grupo) están enlistados en la barra de contactos. Sólo los contactos que haya marcado con la estrella como "favoritos" se encontrarán en la barra de favoritos. Navegue por la lista de contactos desplazándose en la pantalla con el dedo hacia arriba o abajo. Otra forma de encontrar un contacto rápidamente es usando el botón de "BÚSQUEDA", teclee la primer letra del nombre que busca y presione el ícono de Búsqueda, el resultado de la búsqueda aparece en pantalla.

Desde la barra de Contactos, usted podrá:

1. Realizar alguna acción con el contacto: Toque el nombre del contacto para abrir el menú contextual. Desde este menú podrá revisar en pantalla los detalles de su Contacto, tal como su número de teléfono, enviar mensajes de texto, agregar o eliminar estrellas de favorito, editar los detalles de los contactos, o eliminar algún contacto.

2. Diríjase a los detalles Contactos: Elija el nombre del contacto para editar los detalles de el contacto elegido, en esta ventana podrá actualizar toda esta información.

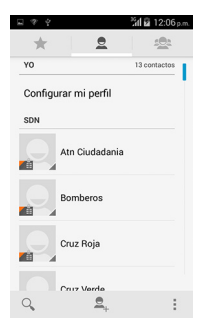

#### **Agregar un contacto**

1. En la pantalla de inicio, toque  $\binom{1}{1}$  y elija contactos. A continuación aparece la lista de contactos.

2. Toque el signo de + en la parte inferior de la pantalla para agregar un nuevo contacto.

3. Agregue toda la información que desee asociar a este contacto en los campos apropiados. Usted deberá agregar la información para guardar el contacto. Para cambiar alguna etiqueta predeterminada, elija el nombre de la etiqueta para ingresar al menú. Elija una etiqueta diferente o cree una etiqueta nueva. Para agregar mas campos, seleccione 'agregar campo nuevo'.

4. Usted puede asignar un ícono a su contacto tocando el ícono de ID del contacto. Se abre el catálogo de imágenes. Navegue hasta encontrar la imagen deseada y elíjala, ajuste el tamaño deseado con dos dedos. Al finalizar, elija 'Cortar. Ahora la imagen se ha asociado al contacto deseado. Si no asigna ningún icono, se asignará un icono predeterminado.

5. Para guardar su contacto, presione ATRÁS, o toque 'Listo'.

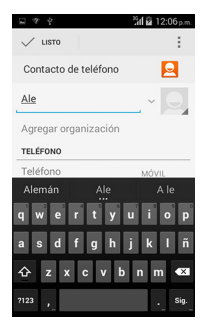

#### **Asignar favoritos**

Use Favoritos para crear una lista de contactos a los que acude mas frecuentemente. Para agregar un contacto a Favoritos:

1 Desde su lista de contactos, toque el contacto que desea agregar a Favoritos para abrir la pantalla con los detalles del contacto.

2. Toque el ícono de la estrella en la parte superior derecha, el color de la estrella es cambiado una vez que realice la selección. 3. Ahora su contacto se ha agregado a la lista de Favoritos.

#### **Editar los detalles de los contactos**

Siempre podrá actualizar o cambiar la información que ha guardado de un contacto:

1 El la lista de contactos, toque el contacto que desea agregar a Favoritos para abrir la pantalla con los detalles del Contacto.

2. Elija 'Editar'. La pantalla de editar contacto aparece.

3. Realice sus cambios a los detalles del contacto, entonces presione 'Listo.

#### **Comuníquese con un contacto**

Desde su lista de contactos usted puede llamar o enviar un mensaje de texto, al numero predeterminado, como se muestra en pantalla. De cualquier manera, para revisar la información de un contacto determinado, e iniciar otro tipo de comunicación, abra la pantalla con los detalles del contacto. Para abrir la pantalla con los detalles del Contacto sólo toque el nombre del contacto. 1. Llame algún contacto: Desde la lista de contactos, toque el nombre del contacto para abrir la pantalla con los detalles. Toque el número directamente para llamar al contacto (será el primero en la lista de información).

2. Para marcar un número diferente del contacto determinado, elija el nombre del contacto, Una vez en la pantalla de detalles del contacto elija el número que desee.

3. Envié un mensaje de texto o multimedia: Para enviar un mensaje de texto o multimedia a un contacto, usted deberá tener primeramente el numero del teléfono móvil del contacto en su lista de contactos. En la pantalla de detalles del contacto, elija el número y toque el ícono de 'Mensaje', A continuación aparece en pantalla una ventana de composición de mensaje. Complete su mensaje y elija 'Enviar'.

4. Envíe un correo electrónico a un contacto: Para enviar un correo electrónico o un mensaje a un contacto, usted debe contar con la dirección de correo electrónico almacenada en los detalles del contacto.

• Elija el contacto a quien desee enviar el correo electrónico. Aparece la pantalla con los detalles del contacto.

• En la sección de enviar correo electrónico, elija el correo electrónico. Si está usando una cuenta de correo POP3 o IMAP desde su teléfono, entonces elija la cuenta que desee usar para el envío. A continuación aparece una pantalla de composición para que escriba su mensaje.

• Al completar su mensaje, elija 'Enviar'.

#### **Importar lista de contactos SIM**

Si tiene contactos, números de teléfono almacenados en su tarieta SIM, usted puede agregar estos contactos a los almacenados en su teléfonos eligiendo esta opción en los ajustes. Desde la lista de contactos, presione MENÚ después presione 'Importar/exportar', desde la tarjera SIM o la tarjeta de memoria, una vez que la lista de contactos aparezca en pantalla, elija:

Importar todos: nombres/números en la lista - Presione MENÚ y elija 'Importar todos.

Para importar algunos: nombres/números en la lista, elija el nombre/número que desee importar, repita la operación con los contactos que desee. (Mientras elije el nombre/número, este será importado)

### **6 Intercambiando mensajes de texto**

#### **6.1 Mensajes de texto o SMS y los mensajes multimedia o MMS**

Para abrir la aplicación de mensajes SMS y MMS, en la pantalla principal, toque  $\textcircled{\tiny{1}}$  y elija el ícono de mensajes.

#### **Acerca de los mensajes de texto y multimedia**

Los mensajes SMS también se conocen como mensajes de "texto" estos soportan hasta 160 caracteres. Si continua escribiendo un mensaje y sobrepasa el número de caracteres establecido (160) el mensaje se enviará como uno pero contará como varios mensajes. A esto se le llama mensaje "encadenado".

Los mensajes MMS también se conocen como mensajes "multimedia" o mensajes que contienen además de texto "imágenes y archivos de audio y/o video".

Al componer un mensaje, su unidad convierte automáticamente un mensaje de texto en uno multimedia en cuanto agregue un archivo adjunto, o si la dirección en el mensaje usa un correo electrónico en lugar de un número telefónico.

#### **Revisando la lista de mensajes recibidos**

Elija una cadena de mensaje en la lista para abrir la lista. Al abrir los mensajes de manera individual, estos aparecen apilados en pantalla, así como los mensajes instantáneos (o chats).

Note que el mensaje que ha enviado aparece también en la lista de Leer mensajes.

1. Leyendo mensajes multimedia.

Si ha elegido la opción de recepción automática de mensajes multimedia, entonces ambos el mensaje el encabezado y el cuerpo del texto se descargan automáticamente.

Si solamente se han descargado los encabezados, entonces tendrá que elegir el botón de "Descargar" para obtener el resto de su mensaje. Si le preocupa el peso de los mensajes a descargar, puede revisar el peso del mensaje antes de la descarga.

Una vez que el mensaje haya sido descargado, elija el botón de "Reproducir" para ver el mensaje.

Desde la sección de lectura de su mensaje, usted podrá realizar lo siguiente:

1. Revisar los detalles de un mensaje en particular, en la sección de lectura, toque y sostenga el título del mensaje, aparece el menú contextual. Elija ver detalles.

2. Contestar a un mensaje: Simplemente comience a escribir su contestación en el cuadro de texto en la parte inferior de la pantalla. En todo momento puede presionar MENÚ y elegir agregar un título o un archivo adjunto para convertir a un mensaje multimedia. Elija 'Enviar' cuando esté listo.

3. Ligas dentro de mensajes: Si su mensaje contiene una liga a una página web, esta será funcional. Para revisar la página web en el navegador, simplemente toque la liga.

4. Eliminar mensajes: Sus mensajes serán almacenados hasta que usted los elimine específicamente.

Eliminar un sólo mensaje de una cadena – Con el mensaje de la cadena abierto, desde la sección de lectura de su mensaje, toque y sostenga el mensaje individual que desea eliminar para abrir el menú contextual. Para eliminar todos los mensajes en la cadena - Con el mensaje de la cadena abierto, desde la sección de lectura de su mensaje, presione MENÚ > Eliminar. Usted también podrá eliminar la cadena del mensaje presionando y sosteniendo la cadena para abrir el menú contextual, entonces elija 'Eliminar.

Elimine todas las cadenas – Desde la lista de mensajes, presione MENÚ y elija eliminar cadenas.

#### **Escribiendo mensajes de texto y multimedia**

1. Toque el ícono de 'Componer'. Aparece la pantalla de composición.

2. Agregue los destinatarios escribiendo sus nombres, teléfono, o dirección de correo electrónico en el campo 'Para'. Los contactos que coincidan aparecen en pantalla. Elija el destinatario o continúe escribiendo. Agregue tantos destinatarios como lo desee. Si envía un mensaje a una dirección de correo electrónico, el mensaje se convierte en mensaje multimedia automáticamente.

3. Para agregar un Título, presione MENÚ y elija 'Agregar Título'. Al agregar un Título, el mensaje se convierte en mensaje multimedia.

4. Para agregar un archivo adjunto, toque el ícono de 'Agregar' en la parte superior derecha de la pantalla. Siempre al agrega un archivo adjunto el mensaje se convierte en mensaje multimedia automáticamente. Elija un archivo de audio o imágenes. Usted puede elegir tomar una foto si lo desea, o grabe un archivo de audio. Cualquier grabación que realice será almacenada automáticamente en la aplicación de Música en una lista de reproducción llamada "Mis grabaciones". Para eliminar un archivo adjunto, elija el botón de 'Remover' adjunto.

5. Teclee su mensaje. Recuerde que los mensajes de texto tienen un límite de 160 caracteres. Una vez que exceda ese límite, un nuevo mensaje se crea automáticamente los cuales se unirán al ser recibidos.

6. Elija 'Enviar' cuando esté lista. También puede guardar un borrador.

7. Mientras se envía su mensaje, la barra de progreso se muestra en la barra de título. Si se presenta este ícono a la derecha del mensaje, significa que su mensaje esta siendo entregado.

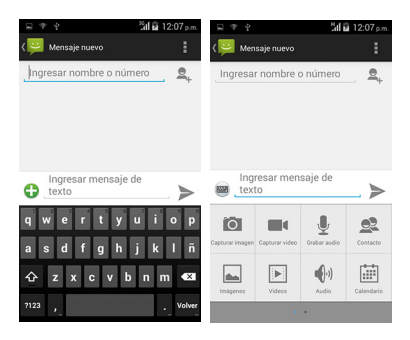

#### **Guarde un mensaje como borrador**

Mientras escriba un mensaje, presione ATRÁS, su mensaje se guarda como borrador automáticamente.

#### **Ajustes para mensajes de Texto y multimedia.**

Para ajustar las preferencias de los mensajes de texto y multimedia, en la lista, de mensajes presione MENÚ y elija 'Ajustes. Ahora puede ajustar los siguientes parámetros:

#### **1. Ajustes de Notificaciones**

Usted puede recibir una notificación cada vez que reciba un nuevo mensaje.

Elija 'Notificaciones' elija la casilla. Si desea que su teléfono timbre cuando un nuevo mensaje sea recibido, elija la misma casilla. Elija "Tonos" para entrar al menú de timbres de notificaciones y así asignar a los mensajes de texto y multimedia. Note que cuando se elije un tono, se escuchará brevemente como ejemplo.

Si desea que su teléfono vibre al recibir un mensaje, Elija a casilla de 'Vibrar'.

#### **2. Ajustes de los mensajes de texto.**

Entregar reportes: Para recibir el reporte de que su mensaje ha sido entregado elija esta casilla.

Administre los mensajes de la tarjeta SIM: Los mensajes de Texto pueden ser también almacenados en su tarjeta SIM. El número varía en funión de las características de su tarjeta SIM, pero usualmente es de 25-50. Para revisar los mensajes en su tarjeta SIM, o eliminarlos y copiarlos a la memoria en su teléfono, elija esta opción.

#### **3. Ajustes de los mensajes Multimedia**

Entrega de reportes: Para recibir un reporte en estado de entrega de su mensaje, elija esta casilla.

Reportes leídos: Para recibir un reporte donde se le notifique si se ha leído su mensaje o se ha eliminado el mensaje sin haberse abierto, elija esta casilla.

Recepción automática: Para recibir su mensaje MMS (el encabezado mas el mensaje se descargan directamente a su teléfono), elija esta casilla. Si des selecciona esta casilla, entonces solo los encabezados serán recibidos y aparecerán en la lista de mensajes. Usted podrá solicitar recibir el mensaje completo, eligiendo el botón de descargar mensajes que se muestra en el encabezado. Una vez que el mensaje sea descargado, elija el botón de "reproducir" para expandir el mensaje.

Itinerancia y auto-recepción: como una opción de la administración de su servicio de datos puede descargar los encabezados de los mensajes, elimine la selección de la casilla de auto-recepción. De otra manera, usted recibirá sus mensajes aun y cuando esté fuera de cobertura que consumirá su servicio de datos con el operador en modo Roaming.

#### **6.2 Cuentas de correo POP3 y IMAP**

#### **Agregue una cuenta de correo**

Usted puede solicitar sus mensajes desde hasta 5 cuentas tipo POP3 o IMAP. Siga estos pasos:

1. En la pantalla de inicio, toque  $\bigoplus$  y elija la aplicación de correo electrónico.

2. Aparece en pantalla la configuración de su cuenta.

3. Teclee la dirección de correo y la contraseña de la cuenta.

4. Si lo desea, elija enviar correo electrónico desde esta cuenta como estándar. Esta opción aplica si usted tiene mas de una cuenta POP3 o IMAP para configurar.

5. Elija 'Siguiente'.

Antes de ir a la bandeja de entrada, usted podrá nombrar la cuenta (de no nombrar su cuenta, se usará su cuenta de correo electrónico). Se le solicitará ingresar su nombre para ser utilizado en sus mensajes de correo. Se sugiere completar este campo antes de elegir 'Siguiente' e ir a la bandeja de entrada.

Siga las indicaciones para ingresar el número de servidor de correo, protocolo y demás información. Una vez que su cuenta de correo esté verificada, elija 'Siguiente' para ir a su bandeja de entrada; es importante que cuente con la información correspondiente para completar la configuración.

6. Para agregar más cuentas (hasta 5), desde la bandeja de entrada, presione MENÚ y elija 'Agregar cuenta'.

#### **Use su cuenta POP3 y IMAP**

Una vez configurada su cuenta, usted podrá hacer lo siguiente: 1. Sincronizar su bandeja de entrada: Desde su bandeja de entrada, presione MENÚ y entonces elija 'Sincronizar' para actualizar su bandeja de entrada con mensajes no descargados. 2. Lea su correo electrónico: Usted puede desplegar o cerrar los mensajes en su bandeja de entrada. Mensajes no leídos se presentan con una banda de color.

3. Proseguir un correo, Responder, Responder a todos: Usted puede Proseguir un correo, Responder para responder sólo al emisor, Responder a todos los destinatarios desde la bandeja de entrada, solo toque y sostenga para abrir el menú contextual. Elija la acción que desee.

4. Componer nuevo mensaje

#### Polaroid Turbo 350

Desde la bandeja de entrada: 1. Presione MENÚ y elija 'Componer'. 2. Agregar los destinatarios tecleando el nombre o la dirección en el campo 'Para'. Los contactos que sean coincidencia aparecen en pantalla. Elija al destinatario o continúe escribiendo la dirección. Agregue tantos contactos como lo desee. 3. Teclee el título del mensaje. 4. Elija 'Enviar', 'Guardar como borrador', o 'Descartar'. Presione ATRÁS esta acción también guarda un borrador a no ser que no haya escrito nada. 5. Eliminar mensaje

Desde la bandeja de entrada: 1. Expanda la bandeja de entrada para mostrar sus mensajes. 2. Toque y sostenga el mensaje que desee eliminar. 3. Elija 'Eliminar'. 4. Su mensaje ha sido enviado a la basura.

5. Tirar la basura: una vez en la basura, para eliminar permanentemente su mensaje deberá eliminarlos individualmente. Presione MENÚ y elija 'Carpetas' para entrar a la basura.

Note que el mensaje solamente se elimina de su teléfono, no de su cuenta alojada en el servidor.

6. Eliminar una cuenta de correo electrónico: Usted siempre puede eliminar cuentas de tipo POP3 o IMAP de su teléfono. bandeja de entrada, presione MENÚ y elija 'Cuentas'. Sus cuentas se despliegan en pantalla. Toque y sostenga las cuentas que desee eliminar para abrir el menú contextual. Elija 'Eliminar cuenta'. Se le solicitará confirmar está acción antes de eliminar la cuenta.

#### **Editar cuentas**

Para abrir la configuración de la cuenta, haga lo siguiente:

1. Desde la bandeja de entrada, presione MENÚ y elija 'Ajustes de las cuentas'.

2. La pantalla de ajustes aparece, en ella puede hacer lo siguiente:

Nombre de la cuenta: Elija el nombre de su cuenta como aparece en pantalla.

Su nombre: Elija cambiar su nombre como aparece en el correo saliente.

Frecuencia de Revisión de correo electrónico: Elija esta ventana para ajustar la frecuencia de la Revisión de nuevos correos. Note que cuando abra la carpeta de correo, esté es actualizado, a pesar de esta opción.

Cuenta preestablecida: Si tiene mas de una cuenta de correo POP3 o IMAP configure su teléfono para que utilice una cuenta como predeterminada cuando cree un correo electrónico, elija esta casilla.

Notificaciones de correo electrónico: Si desea que aparezca un icono en la barra de estado cuando llegue un correo nuevo.

Ajustes del Servidor de entrada: Elija esta opción si desea editar: nombre de usuario/ contraseña, servidor, puerto, o la opción de eliminar correo desde el servidor.

Ajustes del Servidor de salida: Elija esta opción si desea editar el servidor SMTP, puerto, tipo de seguridad, opción que le solicita registrarse al ingresar, o nombre de usuario/ contraseña.

#### **Agregue otra cuenta POP3 o IMAP**

Para agregar otra cuenta (usted podrá agregar hasta 5 cuentas), diríjase a su bandeja de entrada, presione MENÚ y elija 'Cuentas'. Se abre la ventana de opciones.

Presione MENÚ y elija 'Agregar Cuentas'.

#### **7 Internet**

#### **7.1 Formas de Conectarse a la Internet**

Las capacidades de comunicación de su teléfono le permiten conectarse a Internet o a través de su red privada vía WLAN, GPRS, EDGE (de estar disponibles), o vía WCDMA (Si su tarjeta SIM soporta esta opción).

También puede establecer una red VPN o conexión proxy.

#### **Red WLAN**

Para usar la red WLAN en su dispositivo, necesitará tener acceso a una red inalámbrica o "hotspot".

**Nota:** La viabilidad de conexión a la red WLAN depende tanto de su infraestructura, y de otros objetos por los que atraviese la señal. Consulte con el administrador de la red para accesar.

#### **7.2 Navegador**

Para abrir su Navegador, toque MENÚ y elija el ícono del navegador.

El navegador abre la última página Web visitada o la página predeterminada en la configuración de su equipo.

Usted puede determinar la página de inicio presionando MENÚ > ajustes >General > Asignar página de inicio.

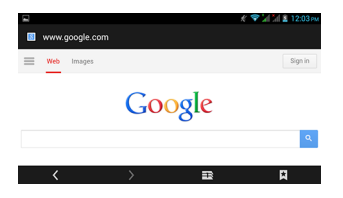

#### **Acercamiento y navegación de páginas Web**

Mientras visite una página Web, podrá presionar MENÚ y elegir Ajustes > >Avanzados >Zoom predeterminado para ajustar los controles de acercamiento.

Deslice con el dedo para desplazarse a través de la página Web.

#### **Pantalla de navegación**

Desde la pantalla de navegación usted podrá realizar lo siguiente: 1. Ir a una página Web: Asegúrese que el cursor esté en el campo para teclear la dirección de la página a visitar.

2. Agregue un marcador de páginas: El marcador guarda en memoria la dirección de la página que está visitando:

• Presione MENÚ y elija 'Guardar marcador de páginas'.

• Confirme el URL y el nombre, entonces elija 'OK'.

Para revisar todas sus páginas marcadas, presione MENÚ y elija marcador de páginas.

3. Recargue una página Web: Para recargar los contenidos de una página Web, presione MENÚ y elija 'Recargar'.

#### **Abra páginas en ventanas separadas**

Usted puede tener mas de una página Web abierta al mismo tiempo. Usted puede tener hasta 8 ventanas.

Abra una ventana nueva: Desde una página Web, presione MENÚ y elija 'Ventanas'. Elija 'Ventana nueva' Una nueva ventana se abre mostrando la pagina de inicio. Para regresar a la ventana anterior, presione MENÚ y elija 'Ventanas'. Ahora elija la ventana que desee ver.

#### **Administre sus marcadores de páginas**

Usted puede almacenar tantos marcadores en su teléfono como lo desee.

Presione MENÚ y elija 'marcador de páginas'. La pantalla de 'marcador de páginas' se abre.

1. Marque cualquier página: Elija 'Agregar'. Teclee la dirección (URL) en la caja de dialogo. Elija 'OK'.

2. Envié la dirección URL de las páginas marcadas: Toque y sostenga el marcador de página que desee abrir. Aparece un menú contextual. Elija 'Compartir liga'. Una nueva ventana para componer un correo aparece en pantalla con la liga como título del mensaje. Complete su mensaje y toque en 'Enviar'.

3. Abrir un marcador de página: Toque y sostenga el marcador de la página que desee abrir. Aparece un menú contextual. Elija Abrir página o abrir en ventana nueva.

4. Editar un marcador de página: Toque y sostenga el marcador de página que desee abrir. Aparece un menú contextual. Elija

'Editar marcador de página'. Se abre un cuadro de dialogo. Teclee su cambio y elija 'OK'.

5. Eliminar un marcador de página: Toque y sostenga el marcador de página que desee eliminar. Aparece un menú contextual. Elija 'Eliminar marcador de página'. Se abre un cuadro de dialogo. Se le solicitará confirmar esta acción.

6. Marcar la página actual: Diríjase a la página Web que desee marcar. Presione MENÚ y elija 'Marcador de página'. La ventana de marcador de página aparece en pantalla. Presione MENÚ y elija Marcar la última página visitada. Se abre el cuadro de diálogo con la liga de la página. Confirme o edite la información, entonces elija 'OK'.

#### **Predetermine su página de inicio**

Usted puede predeterminar su página de inicio en la sección de ajustes:

1. Presione MENÚ y elija Mas > Ajustes. Se abre la pantalla de ajustes.

2. En la sección de contenido de página, elija 'Predeterminar página de inicio' se abre el cuadro de dialogo correspondiente.

3. Teclee el URL o dirección de la página, y elija 'OK'.

#### **Descargue archivos de la Web y aplicaciones**

Antes de descargar cualquier archivo o aplicaciones usando su navegador, note los siguiente:

1. Antes de descargar cualquier archivo o aplicaciones de la Web, usted deberá explícitamente "permitir" la descarga de contenido, esto desde la pantalla de Inicio > Ajustes:

En la pantalla de Inicio, presione MENÚ y elija Ajustes. Elija 'Seguridad', entonces elija la casilla 'Fuentes desconocidas'.

2. Todo el contenido que descargue de la Web se almacena en sus tarieta de memoria, por favor asegúrese que su tarieta de memoria, esté instalada en su teléfono correctamente.

3. El navegador le permitirá descargar todo contenido soportado por las aplicaciones instaladas en su teléfono.

Precaución! Las aplicaciones descargadas desde la Web pudiesen provenir de fuentes desconocidas. Para proteger su teléfono y su información personal, solamente descarque aplicaciones de fuentes confiables.

#### **8 Reproduciendo Multimedia**

#### **8.1 Cámara y fotos**

Para un desempeño eficiente en su dispositivo, le recomendamos mantener la memoria libre para el manejo de sus aplicaciones. Instale una memoria externa para incrementar la capacidad de almacenamiento de archivos multimedia, de esta manera, todas las fotos que capture desde su teléfono serán almacenadas en su tarieta de memoria.

#### **Cargar imágenes a la tarjeta de memoria**

Siga las instrucciones para agregar imágenes a la tarjeta de memoria.

1. Inserte su tarjeta de memoria en su computadora como se describe a continuación: Retire la tarjeta de memoria e insértela en el puerto correspondiente en su computadora usando un adaptador de ser necesario.

2. En su computadora, busque el dispositivo USB para abrirlo.

3. Cree una carpeta en el nivel superior, nómbrela y ábralo.

4. Copie todos los archivos .jpg y otras imágenes a esta carpeta. Organice las imágenes en álbumes, para que la aplicación de visor de imágenes las muestre como lo desea, cree una carpeta por cada álbum y copie las imágenes en el orden que desee mostrarlas.

5. Al terminar, cierre la ventana del dispositivo USB y retírela como lo solicita el sistema operativo de su computadora.

#### **Tome una fotografía**

Las imágenes se almacenan en la carpeta "DCIM" su tarjeta de memoria dentro de su teléfono.

Consejo: Antes de tomar una foto, Limpie los lentes (en la parte posterior) para retirar cualquier residuo de aceite.

1. Para abrir la cámara, en la pantalla de inicio, toque MENÚ y elija el ícono el la cámara.

2. Se abre la aplicación lista para hacer una toma. Encuadre su toma sosteniendo firmemente la cámara, mirando por la pantalla. Toque el botón del obturador para capturar la imagen. Continúe sosteniendo firmemente la cámara para una segunda toma hasta escuchar el sonido del obturador.

3. Inmediatamente después de capturar la imagen, usted podrá guardar, asignar como (icono de contacto o papel tapiz), compartir (vía la aplicación compatible), o eliminar su imagen.

4. Si elije guardar, asignar como, o compartir su imagen, esta se almacena en la aplicación de la Galería de imágenes.

**Nota:** el máximo valor en megapixeles de la cámara se alcanza a través del software.

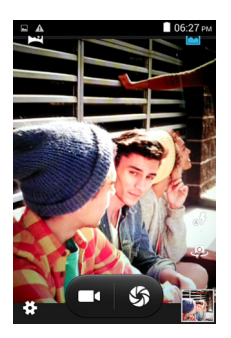

#### **Revise sus imágenes**

Para revisar las imágenes que ha capturado, al igual que las que

ha almacenado en su tarjeta de memoria o en la memoria del teléfono, diríjase a la Galería de imágenes:

1. Para abrir las imágenes, en la pantalla de inicio, toque MENÚ y elija el ícono de la galería de imágenes.

2. Dependiendo de cuantas imágenes ha almacenado, le tomará algunos minutos desplegarlas en pantalla.

3. Si ha almacenado las imágenes en la tarjeta memoria, entonces la carpeta principal muestra sub carpetas o "álbumes".

La carpeta superior izquierda contiene todas las imágenes en todos los álbumes.

4. Las imágenes individuales se muestran en un mosaico con una pequeña muestra de la imagen. Usted puede elegir el tamaño de las muestras.

5. Para abrir una imagen en pantalla completa, toque la muestra. Una vez en pantalla completa, elija las flechas para desplazarse entre las imágenes del álbum. Si las flechas desaparecen, toque la imagen otra vez para mostrar las flechas y los controles de ampliación.

#### **Opciones de la imagen**

Usted puede hacer lo siguiente con la imagen.

**Nota:** Todas las instrucciones a continuación se muestran en el menú contextual de opciones tocando y sosteniendo la imagen, en lugar de abrir cada imagen en pantalla completa.

1. Mostrar imagen en pantalla completa: Elija una imagen para mostrar en pantalla completa.

2. Comparta una imagen: En el modo de imagen en pantalla completa, presione MENÚ y elija compartir. Elija para compartir vía mensaje (MMS), o otra aplicación (Si tiene otra aplicación instalada en su teléfono para compartir).

3. Asignar como papel tapiz: En el modo de imagen en pantalla completa, presione MENÚ y elija asignar como papel tapiz. Desde el menú que abre la opción de asignar como papel tapiz. Toque y sostenga una esquina de recorte para mostrar las flechas de escala, entonces arrastre las esquina hasta lograr el

tamaño deseado. Toque y arrastre el centro de recorte alrededor de la imagen. Cuando el recorte sea de su agrado elija 'Guardar'. 4. Asigne la imagen a un contacto: En el modo de imagen en pantalla completa, presione MENÚ y elija asignar. Desde el menú que aparece, elija el icono del Contacto. Se abre la lista de contactos. Elija el contacto que desee asociar con la imagen. Toque y sostenga una esquina de recorte para mostrar las flechas de escala, entonces arrastre las esquina hasta lograr el tamaño deseado. Toque y arrastre el centro de recorte alrededor de la imagen.

Cuando el recorte sea de su agrado elija 'Guardar'. La imagen ahora aparece como ícono del Contacto en la pantalla de detalles, así como en las llamadas entrantes y en las notificaciones.

7. Recorte una imagen: En el modo de imagen en pantalla completa, presione MENÚ y elija Más > Recortar. Toque y sostenga una esquina de recorte para mostrar las flechas de escala, entonces arrastre las esquinas hasta lograr el tamaño deseado. Toque y arrastre el centro de recorte alrededor de la imagen. 3 Cuando el recorte sea de su agrado elija 'Guardar'. Elija Descartar para cancelar el recorte. La imagen recortada se almacena como una copia extra.

8. Rotar imagen: En el modo de imagen en pantalla completa, presione MENÚ y elija Rotar. elija las opciones Rotar a la izquierda (en contra de las manecillas del reloj) o Rotar a la derecha (en sentido de las manecillas del reloj). Su imagen rota y se quarda automáticamente.

9. Eliminar una imagen: En el modo de imagen en pantalla completa, presione MENÚ y elija Eliminar.

La imagen será eliminada de la tarjeta de memoria hasta que usted lo confirme.

10. Revisar los detalles de una imagen: En el modo de imagen en pantalla completa, presione MENÚ y elija Más > Detalles. Se abre la ventana con los detalles de una imagen. Usted encontrará el título, resolución, tamaño de archivo, y la fecha de creación de la imagen.

#### **8.2 Música**

Para abrir al librería de música, En la pantalla de inicio, toque MENÚ y elija el ícono música. Su música esta organizada en 4 categorías: Artistas, Álbumes, Canciones, y Listas de reproducción. Elija una categoría para entrar a cada lista. Cuando esté en la categoría deseada, siga navegando hasta encontrar la música que desee reproducir.

Por ejemplo, si elije la categoría de Artista, se presentará la lista de artistas en orden de la A-Z. Si elije un artista, la lista con los álbumes aparecen en pantalla. Elija un álbum, ahora puede ver la lista de las canciones.

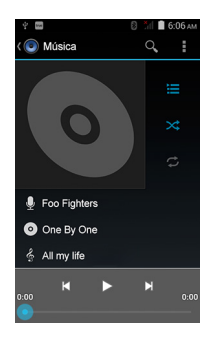

#### **Cargar música en su tarjeta de Memoria**

Toda la música en su teléfono se almacena en su memoria. Para un manejo eficiente de su producto instale una tarjeta externa para almacenar su música.

#### **Reproduzca música**

En cualquier nivel de su librería, toque y sostenga una canción,

#### Polaroid Turbo 350

artista, álbum, o lista de reproducción para abrir el menú contextual. Elija reproducir para comenzar a escuchar su música favorita. En la ventana de reproducción podrá realizar las siguientes acciones:

1. Reproducción aleatoria de canciones: La Reproducción de canciones en orden aleatorio comienza. Toque para activar o desactivar está opción. Cuando el ícono se presente de color gris la reproducción aleatoria esta desactivada.

2. Modo de repetir: Toque para navegar entre los modos de repetición: repetir todas las canciones, repetir la canción tocando, No repetir (ícono gris).

3. Elija cualquier punto de la canción: Deslice su dedo por la barra de progreso al punto deseado en la canción.

4. Control de reproducción: elija los íconos que se presentan de izquierda a derecha: diríjase al principio de la canción, Pausa/ resumir la reproducción e ir a la siguiente canción.

Si está reproduciendo una canción y se encuentra en la ventana de la Librería, usted se puede cambiar a la ventana de reproducción tocando en la barra inferior de la canción.

#### **Listas de reproducción**

Usted puede crear tantas listas de reproducción como desee. Note que los archivos "Recientemente agregados" se agregan a una lista de reproducción predeterminada que no puede ser eliminada. Además, si usted realiza grabaciones de voz como parte de un mensaje MMS, los cuales son almacenados automáticamente en la lista de reproducción llamada "Mis grabaciones".

#### **Cree una Lista de reproducción en su teléfono**

1. Desde la librería, elija una categoría. Desde la lista de reproducción que aparezca en pantalla, navegue hasta el artista, álbum, o canción que desee en la nueva lista de reproducción. 2. Toque y sostenga sobre el artista, álbum, o canción para abrir el menú contextual.

3. Elija Agregar una lista de reproducción.

4. En el menú de listas de reproducción, elija Nuevo para crear una nueva lista de reproducción, o en una ya existente.

5. La canción (es) agregada.

#### **Maneje sus Listas de reproducción**

Vaya a la Librería y elija 'listas de reproducción'. Todas sus listas de reproducción aparecen en pantalla.

Toque y sostenga la listas de reproducción para abrir el menú contextual. Usted puede realizar lo siguiente en pantalla: Reproducir, Editar (re acomodar canciones), Eliminar y Renombrar.

#### **Crear tonos con canciones**

Usted puede usar cualquiera de sus canciones como tono de timbrado:

1. En la librería, navegue hasta la canción que desee usar como tono de timbrado.

2. Toque y sostenga la canción en la lista para abrir el menú contextual.

3. Elija "Usar como tono de timbrado". Ahora el tono de timbrado se usa como predeterminado para las llamadas entrantes.

4. Ahora, cuando vaya a Inicio > Ajustes > Perfiles de Audio, y elija un tono de timbrado, su canción se aparecerá como otra opción.

#### **Eliminar música de la tarjeta de memoria**

Toda la música es almacenada en la tarjeta de memoria que esta insertada en su teléfono. Desde su teléfono, usted puede eliminar música almacenada en su tarjeta de memoria:

1. Desde la pantalla de la librería, elija de las categorías los Artistas, Álbumes, o canciones.

2. Vaya a la pantalla que muestra artista, álbum, o canción que desee eliminar.

3. Toque y sostenga para abrir el menú contextual.

4. Elija 'Eliminar'. Se le solicitará confirmar que usted quiere eliminar un elemento de la tarjeta de memoria.

#### **8.3 Radio FM**

Su dispositivo le provee de la función de radio FM.

**Nota:** Encontrarse dentro de habitaciones o entornos blindados, puede afectar la recepción de la señal de radio. Usted podrá mejorar la recepción de la siguiente manera: Cerca de una ventana, ajuste la posición del cable de los audífonos o ajuste manualmente la sintonía.

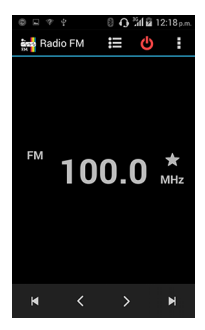

#### **8.4 Grabación de sonido**

Su teléfono tiene la capacidad de grabar sonido.

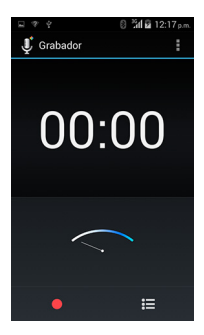

#### **9 Otras aplicaciones**

#### **9.1 Calendario**

#### **Opciones del Calendario**

En su teléfono usted podrá ver calendarios múltiples, así que cada evento en el calendario está codificado por color.

Existen varias formas de mostrar su calendario. Toque la fecha en la parte superior izquierda de su pantalla, elija Día, Semana, Mes o Agenda.

#### **1. Vista Mensual**

Los días se presentan en forma de cuadrícula. Los eventos se muestran en las barras verticales en la parte correspondiente del día. Los eventos de todo el día se muestran en la pequeña barra vertical en la parte superior de cada columna (La cual no queda llena).

Para ver los detalles de los eventos - Elija un día para revisar

#### Polaroid Turbo 350

los eventos de ese día. Esta acción le llevará directamente a la Agenda o a la vista por día, dependiendo donde haya revisado por última vez. Elija el evento para ver los detalles.

Editar un evento - Primero elija un día para ir a la vista diaria o a la Agenda. Desde aquí, elija el evento para revisar los detalles. Asumiendo que ha asignado privilegios en un evento, toque y sostenga el evento y elija 'Editar evento' para abrir el evento a editar. Para navegar entre los meses – Deslice con el dedo hacia arriba y abajo, se mostrarán los días comenzando y concluyendo todo el mes. Igualmente desplace la pantalla para revisar el mes previo/siguiente.

Crear un nuevo evento - Toque y sostenga un día para abrir el menú contextual. Elija 'Nuevo evento'. También puede presionar MENÚ y elegir 'Nuevo evento'.

#### **2. Revisar la Agenda**

Los eventos del presente mes se muestran verticalmente en una lista, un evento tras de otro. Los días sin eventos no se muestran en la lista.

Repetir eventos – Marque con un ícono incluyendo fecha y hora. Revise los detalles del evento – Elija el evento para revisar los detalles.

Editar un evento - Primero, elija el evento para revisar los detalles. Asumiendo que ha asignado privilegios a un evento, toque y sostenga el evento y elija 'Editar evento' para abrir el evento a editar.

Navegar por el mes en curso – Deslice su dedo hacia arriba/ abajo.

#### **3. Revisión semanal**

Los días se muestran de manera vertical dentro de la vista semanal. Los horarios para los eventos de muestran de manera horizontal en hileras. Los eventos se muestran en bloques.

Ver los detalles de los eventos – Resalte un evento para abrir la ventana en la parte inferior de la pantalla la cual le provee de la información evento. Esta ventana estará abierta por sólo 3 segundos. (Note que los eventos resaltados están señalados en naranja.) Para ver los detalles de los eventos, toque la ventana mientras esté abierta, o elija el evento mismo. Usted también podrá tocar y sostener el evento para abrir el menú contextual, entonces elija 'Revisar evento'.

Editar un evento - Asumiendo que usted tiene los privilegios de edición del evento, toque y sostenga el evento para abrir el menú contextual, entonces elija 'Editar evento'.

Navegue entre los días de la semana - Deslice su dedo hacia arriba/abajo.

Navegue entre los días de las semanas próximas - Deslice su dedo de derecha /izquierda.

4. Revisión del presente día.

Los días están divididos en cuadrantes de horas. Los eventos se muestran titulados y ocupan el espacio de lo que dura el evento. Eventos de todo el día se muestran en la parte suprior de la lista. Ver los detalles de los eventos - Resalte un evento para abrir la ventana en la parte inferior de la pantalla la cual le provee de la información del evento. Esta ventana estará abierta por sólo 3 segundos. (Note que los eventos resaltados están señalados en naranja.) Para ver los detalles de los eventos, toque la ventana mientras esté abierta, o elija el evento mismo. Usted también podrá tocar y sostener el evento para abrir el menú contextual, entonces elija 'Revisar evento'.

Editar un evento - Asumiendo que usted tiene los privilegios de edición del evento, toque y sostenga el evento para abrir el menú contextual, entonces elija 'Editar evento'.

Navegue entre los días de la semana - Deslice su dedo hacia arriba/abajo.

Navegue entre los días de las semanas próximas - Deslice su dedo de derecha /izquierda.

#### **Crear un nuevo evento**

Desde cualquier punto del calendario, presione MENÚ y elija 'Evento nuevo' para abrir los detalles de un evento nuevo en pantalla.

#### Polaroid Turbo 350

- Teclee la información en los campos determinados.
- Elija la fecha y la hora.
- Nombre el evento en la vista diaria.
- La descripción puede ser tan larga como lo desee.
- Elija un calendario, si ha desplegado mas de uno.
- Prepare el horario del recordatorio.
- Ajuste su estado en la internet: disponible o ocupado.
- Elija el tipo de privacidad para su calendario (este parámetro fue definido cuando el calendario fue creado) Privado o Público. Al concluir, elija 'Listo'. Presionando ATRÁS también guardará el evento.

Consejo: Cree un evento rápidamente en la vista diaria o semanal en un espacio vacío. Los detalles de un evento nuevo aparecen en pantalla. El campo 'Para' elija el horario del evento.

#### **9.2 Reloj Alarma**

Para activar la Alarma del reloj: En la pantalla de Inicio, toque MENÚ y elija el ícono del reloj. El reloj Alarma le ofrece tantas alarmas como desee.

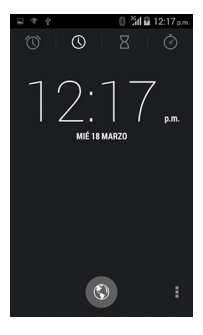

#### **Configure una alarma**

Elija la casilla para activar la alarma.

Ajuste las opciones siguientes:

Alarma: Elija la casilla para activar la alarma, para desactivarla deje la casilla vacía. Esta es la misma casilla que aparece en la pantalla principal del Reloj Alarma.

Hora: La hora que se muestra es la hora de activación de la alarma. Para cambiar la hora, elija "HORA". Deslice con el dedo hacia arriba o abajo para ajustar la hora deseada, entonces elija "Ajustar".

Repetir: La opción de repetir se muestra en pantalla. Para cambiar este ajuste, elija "Repetir" y haga la elección en el menú. Para que su alarma suene una sola vez y se apague, no elija ninguna de las opciones. La indicación de Alarma de una sola vez, se muestra en la pantalla del reloj sin ningún día como predeterminado.

Timbrado: Se muestra el tono preestablecido. Elija un tono de la lista para echarlo brevemente. Note que cuando la alarma se activa sonará por un máximo de 5 minutos.

Vibración: Elija esta casilla para que su teléfono vibre en lugar del timbrado al activarse la alarma.

#### **Agregar más alarmas**

Para agregar más alarmas, desde la pantalla principal del reloj Alarma, presione MENÚ y elija, 'Agregar alarma'.

#### **Cambie el reloj en pantalla**

Usted podrá cambiar la apariencia del reloj alarma en pantalla:

1. Diríjase a la pantalla principal del reloj Alarma.

2. Toque el reloj con el dedo para abrir la sección de la apariencia del reloj en pantalla.

3. Deslice su dedo horizontalmente para ver las opciones de caratula del reloj.

#### **Cambie la fecha y hora en pantalla**

Cambie el formato de la hora en pantalla desde la sección de

alarmas del tiempo global:

1. Diríjase a la pantalla principal del reloj Alarma. En la pantalla de inicio, toque "MENÚ" y elija "Ajustes". Navegue hacia 'Fecha y Hora'. Los ajustes de Fecha y Hora aparecen en pantalla.

2. Active la casilla con la opción de usar los datos de red Automáticos.

3. Elija entre los formatos de '12 horas o 24 horas' Active la casilla con la opción que desee.

4. Elija el formato para la fecha existen varios formatos a elegir.

#### **9.3 Calculadora**

Para abrir la aplicación de la Calculadora en la pantalla de inicio, entonces toque MENÚ y elija el ícono de la Calculadora.

La aplicación de la Calculadora le ofrece dos paneles: básico y avanzado. Cámbiese entre los dos paneles presionando el MENÚ y eligiendo 'panel Avanzado' o 'Básico', como lo desee.

#### **Paneles de la Calculadora**

La aplicación de la Calculadora le ofrece dos paneles: básico y avanzado. Use el panel Básico para realizar operaciones básicas, sumas, restas, multiplicaciones, y divisiones. Use el panel Avanzado para operaciones avanzadas.

Cámbiese entre los dos paneles presionando el MENÚ y eligiendo 'panel Avanzado' o 'Básico', como lo desee. En cuanto usted comience a realizar una operación, el panel cambia al formato correcto. Al tocar una tecla en pantalla la tecla parpadea en color rojo. Asegúrese de que así sea antes de ingresar su siguiente numero o completar la operación.

Para eliminar algún número, uno a la vez, toque la opción en pantalla a ELIMINAR.

Para eliminar su historial de operaciones, presione MENÚ y elija 'Eliminar historial'.

#### **Aviso Importante sobre el FCC**

Cualquier cambio o modificación no aprobados expresamente por la parte responsable del cumplimiento podrían anular la autoridad del usuario para operar el equipo.

Este dispositivo cumple con la parte 15 de las normas FCC. La operación está sujeta a las siguientes dos condiciones:

(1) Este dispositivo no debe causar interferencias perjudiciales.

(2) este dispositivo debe aceptar cualquier interferencia recibida, incluyendo interferencias que puedan causar un funcionamiento no deseado.

#### **NOTA IMPORTANTE:**

**Nota:** Este equipo ha sido probado y cumple con los límites para un dispositivo digital de Clase B, según la Parte 15 de la normativa FCC. Estos límites están diseñados para proporcionar una protección razonable contra las interferencias perjudiciales en una instalación residencial. Este equipo genera, utiliza y puede irradiar energía de radiofrecuencia si no se instala y utiliza de acuerdo con las instrucciones, puede causar interferencias perjudiciales en las comunicaciones de radio. Sin embargo, no hay garantía de que no se produzcan interferencias en una instalación en particular. Si este equipo causa interferencias perjudiciales en la recepción de radio o televisión, lo cual puede determinarse apagándolo y encendiéndolo, se recomienda al

usuario que intente corregir la interferencia mediante una o más de las siguientes medidas:

- Reorientar o reubicar la antena receptora.

- Aumente la separación entre el equipo y el receptor.

- Conecte el equipo a un tomacorriente en un circuito diferente de aquel al que está conectado el receptor.

-Consulte a su distribuidor o a un técnico de radio / televisión para obtener ayuda.

Información de Tasa de Absorción específica ( SAR)

Las pruebas de SAR se realizan en posiciones de funcionamiento estándar aceptadas por la FCC con el teléfono transmitiendo a su nivel de potencia certificado más alto en todas las bandas , aunque el índice SAR se determina al máximo nivel de potencia certificado, el nivel SAR real del teléfono en funcionamiento puede estar muy por debajo del valor máximo, en general, cuanto más cerca se encuentre de una antena de estación base inalámbrica, menor será la potencia de salida. Antes de que un nuevo modelo de teléfono se encuentre a disposición para su venta al público, debe ser probado y certificado ante la FCC que no excede el límite de exposición establecido por la FCC, se realizan pruebas para cada teléfono en posiciones y ubicaciones (por ejemplo, en la oreja y en el cuerpo) según lo demanda la FCC. Para usarlo en el cuerpo, este teléfono ha sido probado y cumple con las pautas de exposición a RF de la FCC cuando se utiliza con un accesorio designado para este producto o cuando se utiliza con un accesorio que no contiene metal y que posiciona el dispositivo a una distancia mínima de 1,0 cm del cuerpo. No cumplir con las restricciones antes mencionadas puede resultar en violación de las directrices de exposición a RF.

# Polaroid turbo 350

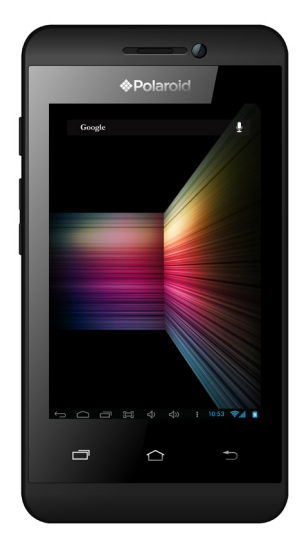

60

# Polaroid turbo 350

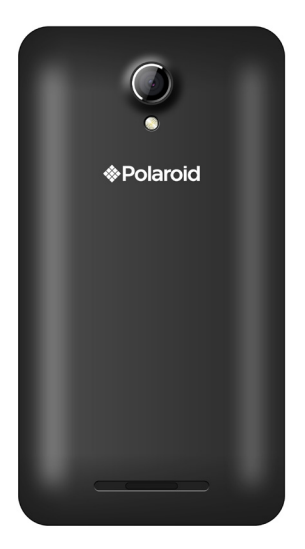

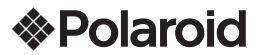

#### PÓLIZA DE GARANTÍA

![](_page_61_Picture_166.jpeg)

![](_page_61_Picture_167.jpeg)

#### **www.diamond-electronics.com**

![](_page_61_Picture_168.jpeg)

#### **Horario de atención telefónica (Hora central de México)**

Lunes a Viernes: 9:00 a 18:00 h Sábado: 10:00 a 14:00 h México, Guadalajara y Monterrey: **47 80 09 10** Aguascalientes, Cd Juárez, Celaya, Cuernavaca, Matamoros, Mérida, Nuevo Laredo, Pachuca, Puebla, Querétaro, Reynosa, Saltillo, San Luis Potosí, Tijuana, Toluca, Torreón y Veracruz: **47 80 910** Cancún, Culiacán, Hermosillo, León, Mexicali, Morelia y Tampico: **80 03 010** Resto del país: 01 800 000 0081

Los consumidores pueden obtener las partes, componentes, consumibles y accesorios en: Taller de Comercializadora Milenio: Blvd. Juan Alessio No. 7510 Parque Industrial Pacífico C.P. 22643 Tijuana B.C. Mex.

#### **Responsable de la Garantía**

COMERCIALIZADORA MILENIO, S.A. DE C.V. Blvd. Juan Alessio No. 7510 Parque Industrial Pacífico C.P. 22643 Tijuana B.C. Mex.

El aparato que usted ha recibido cuenta con una garantía de 1 año en la totalidad de las piezas; componentes del producto y mano de obra de la reparación a partir de la fecha de compra, así como gastos de transportación respectivos únicamente para el caso de que no haya un centro de servicio autorizado en su localidad.

La presente garantía será válida bajo las siguientes condiciones:

- 1. Para hacer efectiva la garantía, bastará presentar el producto junto con esta póliza debidamente sellada o en su defecto, el comprobante de compra en nuestro taller de servicio.
- 2. Comercializadora Milenio S.A. de C.V. se compromete a realizar una revisión de servicio y en su caso reparar o cambiar el artículo, si la falla es atribuible a defecto de fabricación.
- 3. El tiempo de reparación será máximo en 30 días a partir de la recepción del producto.

Esta garantía será nula en los siguientes casos:

- Cuando el producto se hubiese utilizado en condiciones distintas a las normales.
- Cuando el producto no hubiese sido operado de acuerdo al instructivo de uso que le acompaña.
- Cuando el producto hubiese sido alterado o reparado por personas no autorizadas por el fabricante nacional, importador o comercializador responsable respectivo.

### Polaroid Turbo 350

## Polaroid turbo 350

![](_page_62_Picture_2.jpeg)

![](_page_63_Picture_0.jpeg)

Distributed by: Comercializadora Milenio S.A. de C.V.

© 2014 All Rights Reserved MADE IN CHINA

![](_page_63_Picture_3.jpeg)

Instantly recognizable. Instantly reassuring. The Polaroid Classic Border lets you know you've purchased a product that exemplifies the best qualities of our brand and that contributes to our rich heritage of quality and innovation.

Distribuido por: One Diamond Electronics, Inc. 1450 Frazee Road, Suite 303 San Diego, C.A. 92108

HECHO EN CHINA

Polaroid, Polaroid & Pixel, el Polaroid Classic Border logo, Polaroid Color Spectrum y Polaroid Turbo son marcas registradas de PLR IP Holdings, LLC, utilizada bajo licencia. Todas las demás marcas son propiedad de su respectivo propietario, que no tiene patrocinado, avalado ni aprobado este producto. PLR IP, LLC no hace fabricación de este producto o da la garantía del fabricante o de apoyo.

Polaroid, Polaroid & Pixel, Polaroid Classic Border Logo, Polaroid Color Spectrum and Polaroid Turbo are trademarks of PLR IP Holdings, LLC used under license. All other trademarks are the property of the respective owner, who has not sponsored, endorsed or approved this product. PLR IP Holdings, LLC does not manufacture this product or provide any Manufacturer's Warranty or support.

© 2012 All Rights Reserved

![](_page_63_Picture_10.jpeg)

TEL. IMPORTADOR: 52 (55) 88514400